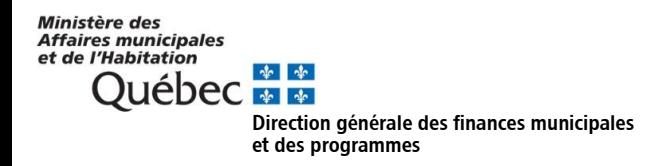

## **Comment accéder à PERFORM?**

Pour obtenir l'accès à PERFORM, il est nécessaire d'avoir préalablement en sa possession un identifiant unique (code clicSÉQUR – Entreprises) ainsi que le mot de passe qui lui est associé.

Un utilisateur qui n'a pas d'identifiant unique doit en faire la demande auprès de Revenu Québec avant de s'inscrire au Portail gouvernemental des affaires municipales et régionales (PGAMR). Si vous possédez déjà un code clicSÉQUR – Entreprises, vous pouvez accéder à PERFORM en passant directement à la troisième étape.

Notez que PERFORM n'est pas supporté par Internet Explorer. Vous devrez utiliser un autre navigateur pour accéder au système.

#### Étape 1 : Obtenir un code clicSÉQUR – Entreprises

Pour effectuer la demande d'un code clicSÉQUR – Entreprises auprès de Revenu Québec, vous devez :

- a) Cliquer sur le lien suivant : [https://www.portailmunicipal.gouv.qc.ca/sitepublic/.](https://www.portailmunicipal.gouv.qc.ca/sitepublic/)
- b) Cliquer sur « Comment s'inscrire au portail » sous le ruban bleu.

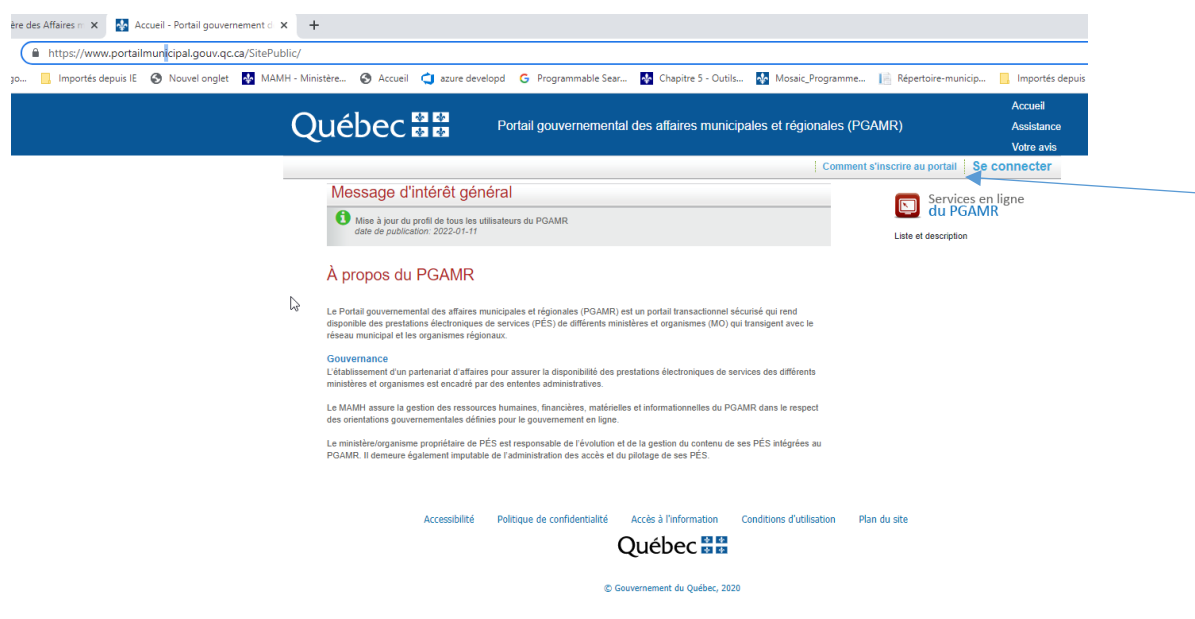

c) Suivre les étapes correspondant à votre situation.

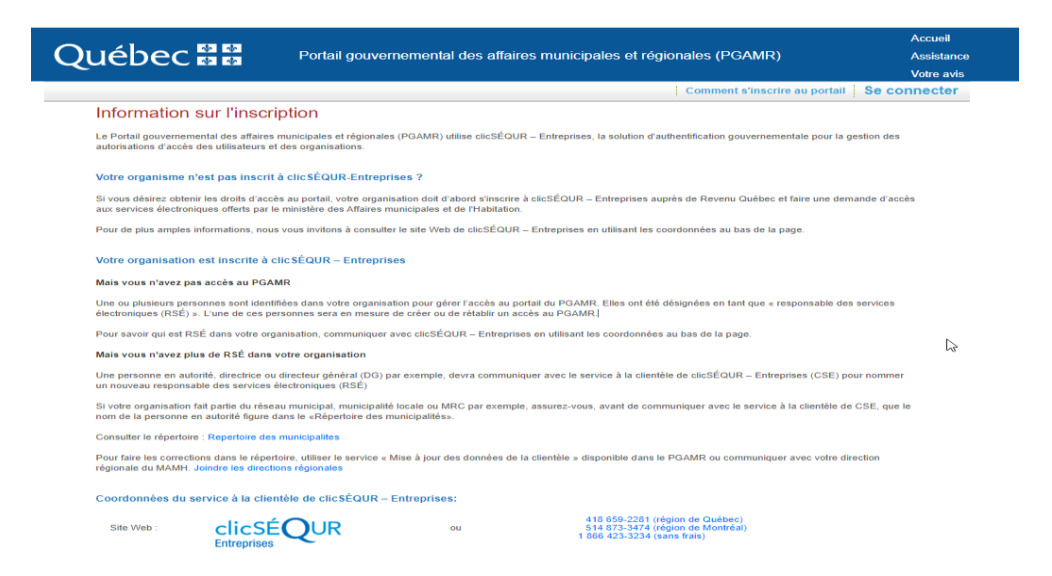

Dès que votre inscription sera effectuée auprès de Revenu Québec, vous recevrez un courriel pour vous confirmer votre code clicSÉQUR.

## Étape 2 : S'authentifier au PGAMR

Pour accéder à PERFORM, vous devrez vous authentifier au PGAMR une première fois dans le but d'enregistrer votre mot de passe clicSÉQUR. Pour procéder à cette authentification, vous devez :

- a) Cliquer sur le lien suivant : [https://www.portailmunicipal.gouv.qc.ca/sitepublic/.](https://www.portailmunicipal.gouv.qc.ca/sitepublic/)
- b) Cliquer sur « Se connecter ».

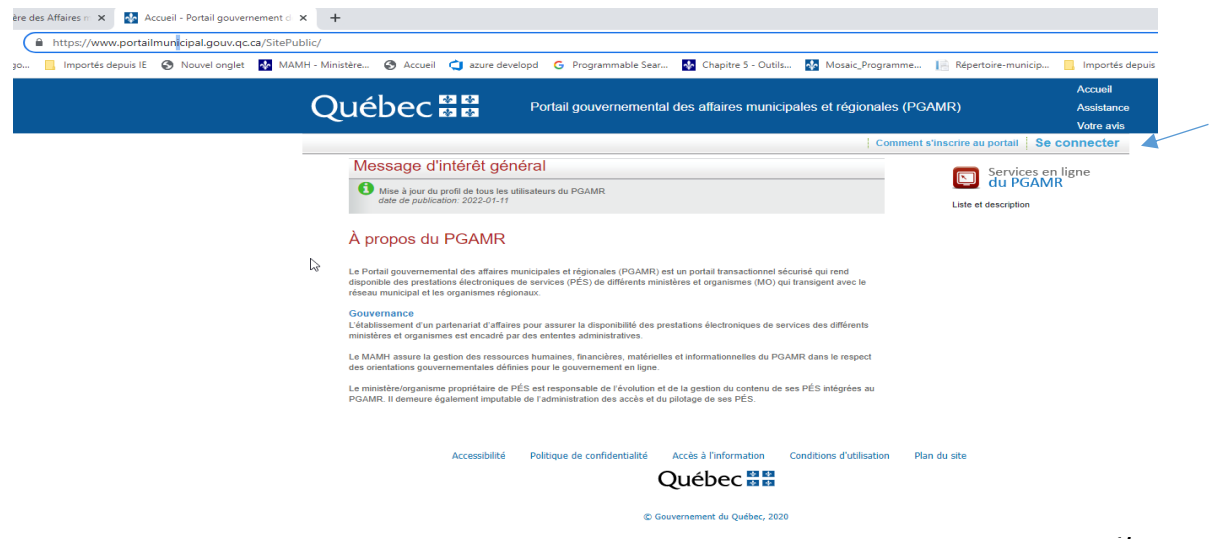

c) Fournir les informations demandées pour vous connecter au système.

# Étape 3 : Obtenir les accès dans PERFORM

Veuillez vous adresser au répondant municipal de votre organisation afin d'obtenir les rôles nécessaires pour utiliser PERFORM.

Des directives à cet égard lui ont été transmises par courriel. Celles-ci se retrouvent également sur le site Web [du MAMH.](https://www.mamh.gouv.qc.ca/finances-et-fiscalite/services-en-ligne-des-ministeres-et-organismes/sesamm-formulaires-financiers/)

## Étape 4 : Accéder à PERFORM

Après vous être identifié auprès du PGAMR et avoir obtenu vos rôles, il sera possible d'accéder à PERFORM. Pour ce faire, vous devez :

- a) Cliquer sur le lien suivant : [https://www.portailmunicipal.gouv.qc.ca/sitepublic/.](https://www.portailmunicipal.gouv.qc.ca/sitepublic/)
- b) Cliquer sur « Se connecter ».

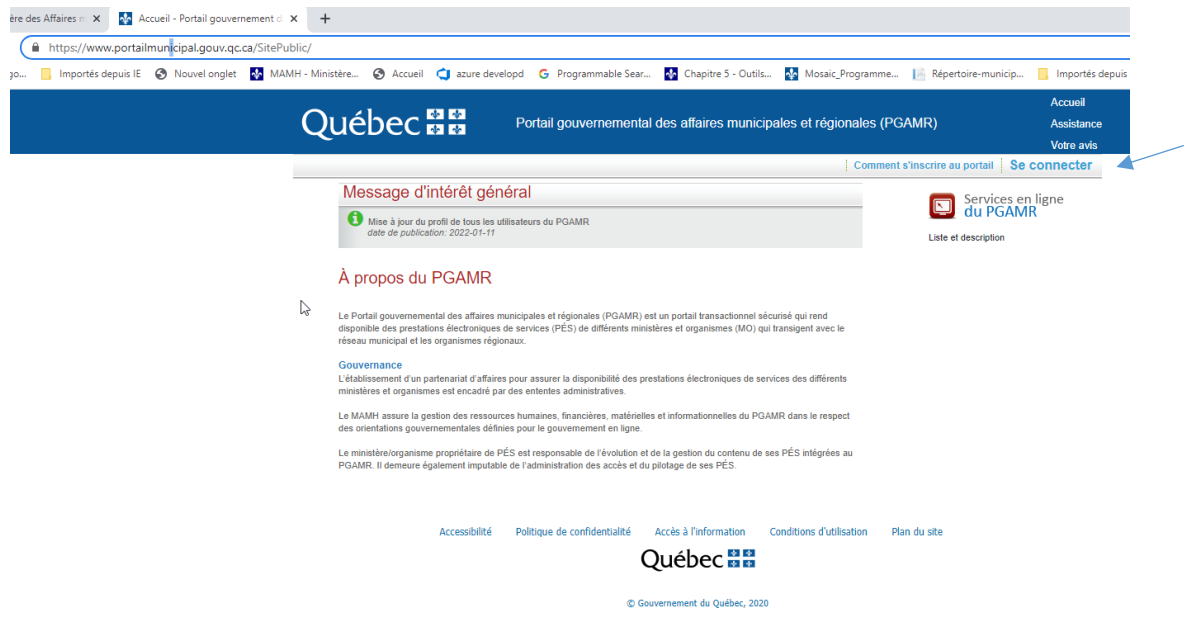

Après l'authentification, la section « Mes services en ligne » s'affichera.

c) Cliquer sur « PERFORM » pour accéder au système.

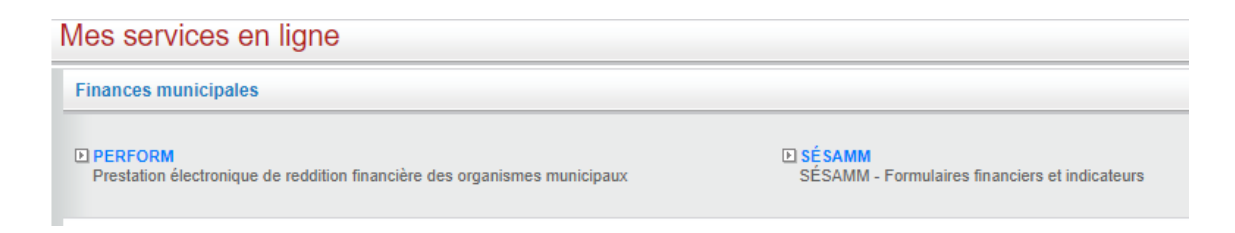

Vous accéderez à la page d'accueil de PERFORM.

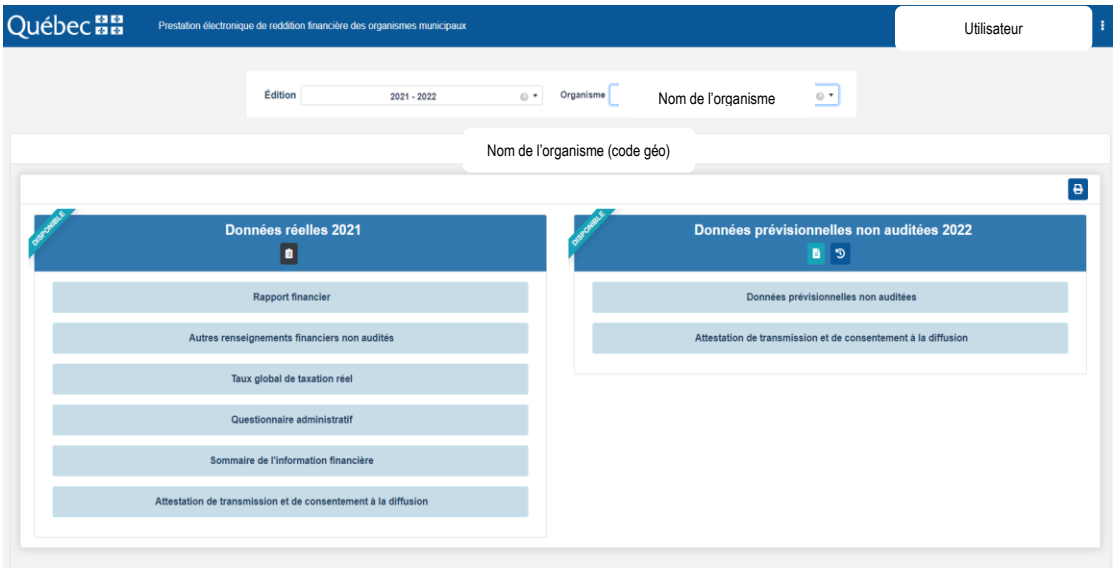

Pour toute question ou tout commentaire sur la gestion des accès à PERFORM, veuillez communiquer avec l'équipe de pilotage du MAMH :

- Par courriel: [information.financiere@mamh.gouv.qc.ca](mailto:information.financiere@mamh.gouv.qc.ca)
- Par téléphone : 418 691-2010

Vous pouvez également consulter notre [Foire aux questions.](https://can01.safelinks.protection.outlook.com/?url=https%3A%2F%2Fapp.cyberimpact.com%2Fclick-tracking%3Fct%3Dy1Ov_KnUZOhHh75IukCZOmMgsqcvqN5DMYIzAyvazLKfpmdKeGxsRjEFGAPonrUqJBzxzDSTSwaw04bvzzmLCp-_28g9WM_LArFmT46UKsQ~&data=04%7C01%7CKatia.Chastenay%40mamh.gouv.qc.ca%7Cd4f25cccc37142a9f73008da1e3d5cd5%7C0331467c063c49d0bdba898ee71533e6%7C0%7C0%7C637855546295755787%7CUnknown%7CTWFpbGZsb3d8eyJWIjoiMC4wLjAwMDAiLCJQIjoiV2luMzIiLCJBTiI6Ik1haWwiLCJXVCI6Mn0%3D%7C3000&sdata=YiQmhbYl9skcgrYSzXy2nOJA6VEV40aK234%2F4NL6SsU%3D&reserved=0)